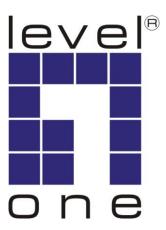

# WAP-3101 Ceiling Mount PoE Wireless AP

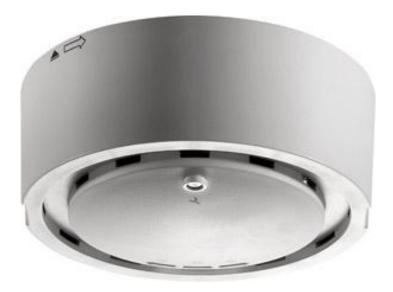

**User's Manual** 

### **Table of Contents**

| 1                         | INTRODUCTION                                                                                                    |                                                                                                    |                                                                                                    |  |  |  |
|---------------------------|----------------------------------------------------------------------------------------------------|----------------------------------------------------------------------------------------------------|----------------------------------------------------------------------------------------------------|--|--|--|
|                           | 1.1<br>1.2<br>1.3<br>1.4<br>1.5<br>1.6                                                                                                    | FEATURES & BENEFITS<br>PACKAGE CONTENTS<br>ACCESS POINT DESCRIPTION<br>SYSTEM REQUIREMENTS<br>APPLICATIONS<br>NETWORK CONFIGURATION                                                                                                    | 4<br>5<br>5<br>5<br>6                                                                                          |  |  |  |
| 2                         | UND                                                                                                    | ERSTANDING THE HARDWARE                                                                                                    | 8                                                                                                    |  |  |  |
|                           | 2.1<br>2.2                                                                                                    | HARDWARE INSTALLATION                                                                                                    |                                                                                                    |  |  |  |
| 3                         | WEB                                                                                                    | CONFIGURATION                                                                                                    | .11                                                                                                    |  |  |  |
| Α                         | 3.1<br>3.2<br>3.2.1<br>3.2.2<br>3.2.3<br>3.3<br>3.3.1<br>3.3.2<br>3.4<br>3.4.1<br>3.4.1.2<br>3.4.1.3<br>3.4.2<br>3.4.3<br>3.4.2<br>3.4.3<br>3.4.4<br>3.5<br>3.5.1<br>3.5.2<br>3.5.3<br>3.5.4<br>3.5.5<br>3.5.6<br>3.5.7 | LOGGING IN<br>STATUS<br>MAIN – SYSTEM STATUS<br>CLIENT LIST<br>SYSTEM LOG<br>SYSTEM<br>SYSTEM PROPERTIES<br>IP SETTINGS<br>WIRELESS NETWORK.<br>WIRELESS SECURITY - WEP.<br>WIRELESS SECURITY - WPA-PSK, WPA2-PSK, WPA-MIXED<br>WIRELESS SECURITY – WPA, WPA2.<br>WIRELESS SECURITY – WPA, WPA2.<br>WIRELESS MAC FILTER<br>WDS LINK SETTINGS.<br>WIRELESS ADVANCED SETTINGS<br>MANAGEMENT<br>ADMINISTRATION<br>MANAGEMENT VLAN<br>SNMP SETTINGS<br>BACKUP/RESTORE SETTINGS, RESET TO FACTORY DEFAULT SETTINGS<br>FIRMWARE UPGRADE<br>TIME SETTINGS<br>LOG<br>X A – SPECIFICATIONS | $\begin{array}{c} 12\\ 12\\ 13\\ 14\\ 14\\ 15\\ 16\\ 17\\ 19\\ 20\\ 23\\ 24\\ 25\\ 26\\ 27\\ 28\\ \end{array}$ |  |  |  |
|                           | APPENDIX A – SPECIFICATIONS                                                                                                    |                                                                                                    |                                                                                                    |  |  |  |
|                           | APPENDIX B – FCC INTERFERENCE STATEMENT                                                                                                    |                                                                                                    |                                                                                                    |  |  |  |
| AFFENDIX C - IC STATEMENT |                                                                                                    |                                                                                                    |                                                                                                    |  |  |  |

# Introduction

This is a smoke detector looking Wireless Access Point / Repeater / WDS that operates seamlessly in the 2.4 GHz frequency spectrum supporting the 802.11b (2.4GHz, 11Mbps) and faster 802.11g super G (2.4GHz, 108Mbps) wireless standards. It's the best way to add wireless capability to your existing wired network, or to add bandwidth to your wireless installation.

This device features high transmitted output power and high receivable sensitivity along with antenna diversity. High output power and high sensitivity can extend range and coverage to reduce the roaming between Access Points to get more stable wireless connection. It also reduces the expense of equipment in the same environment.

To protect your wireless connectivity, it can encrypt all wireless transmissions through 64/128-bit WEP data encryption and also supports WPA/WPA2. The MAC address filter lets you select exactly which stations should have access to your network. In addition, the User Isolation function can protect the private network between client users.

The attractive design, high performance, and array of features makes this a suitable wireless solution for your residence or office.

This chapter describes the features & benefits, package contents, applications, and network configuration.

| Features                                        | Benefits                                                                                                    |
|-------------------------------------------------|----------------------------------------------------------------------------------------------------|
| High Speed Data Rate Up to 108Mbps              | Capable of handling heavy data payloads such as MPEG video streaming                                                                                   |
| High Output Power                               | Extended excellent Range and Coverage (fewer APs)                                                                                                    |
| IEEE 802.11b/g Compliant                        | Fully Interoperable with IEEE<br>802.11b/IEEE802.11g compliant devices                                                                                 |
| Embedded Antenna                                | Users won't see antenna in your building<br>environment                                                                                                |
| WDS (Wireless Distributed System)               | Make wireless AP and Bridge mode<br>simultaneously as a wireless repeater                                                                              |
| Repeater                                        | The easiest way to expand your wireless network's coverage.                                                                                            |
| Support Multi-SSID function (4 SSID) in AP mode | Allow clients to access different networks<br>through a single access point and assign<br>different policies and functions for each<br>SSID by manager |
| Diversity support                               | Enhance the traffic signal                                                                                                    |

# Features & Benefits

| WPA2/WPA/ IEEE 802.1x support              | Powerful data security                                                          |
|--------------------------------------------|---------------------------------------------------------------------------------|
| MAC address filtering in AP mode(up to 50) | Ensures secure network connection                                               |
| User isolation support (AP mode)           | Protect the private network between client users.                               |
| Power-over-Ethernet (IEEE802.3af)          | Flexible Access Point locations and cost<br>savings                             |
| Keep personal setting                      | Keep the latest setting when firmware upgrade                                   |
| SNMP Remote Configuration<br>Management    | Help administrators to remotely configure<br>or manage the Access Point easily. |
| QoS (WMM) support                          | Enhance user performance and density                                            |

# **Package Contents**

Open the package carefully, and make sure that none of the items listed below are missing. Do not discard the packing materials, in case of return; the unit must be shipped in its original package.

- One Wireless Access Point Unit(WAP-3101)
- One Power Adapter (12V/ 1A)
- > One CAT5 UTP Cable
- > One Quick Installation Guide
- > One CD-ROM with User's Manual
- > One Mounting Bracket
- Two Screws

# **Access Point Description**

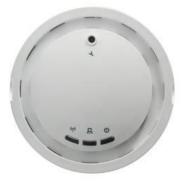

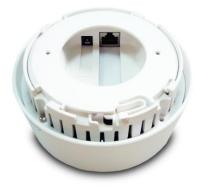

Front Panel

Rear Panel

# **System Requirements**

The following are the minimum system requirements in order configure the device.

- > PC/AT compatible computer with a Ethernet interface.
- > Operating system that supports HTTP web-browser

# **Applications**

The wireless LAN products are easy to install and highly efficient. The following list describes some of the many applications made possible through the power and flexibility of wireless LANs:

### a) Difficult-to-wire environments

There are many situations where wires cannot be laid easily. Historic buildings, older buildings, open areas and across busy streets make the installation of LANs either impossible or very expensive.

### b) Temporary workgroups

Consider situations in parks, athletic arenas, exhibition centers, disasterrecovery, temporary offices and construction sites where one wants a temporary WLAN established and removed.

- c) The ability to access real-time information Doctors/nurses, point-of-sale employees, and warehouse workers can access real-time information while dealing with patients, serving customers and processing information.
- d) Frequently changed environments Show rooms, meeting rooms, retail stores, and manufacturing sites where frequently rearrange the workplace.
- e) Small Office and Home Office (SOHO) networks

SOHO users need a cost-effective, easy and quick installation of a small network.

### f) Wireless extensions to Ethernet networks

Network managers in dynamic environments can minimize the overhead caused by moves, extensions to networks, and other changes with wireless LANs.

g) Wired LAN backup

Network managers implement wireless LANs to provide backup for mission-critical applications running on wired networks.

h) Training/Educational facilities

Training sites at corporations and students at universities use wireless connectivity to ease access to information, information exchanges, and learning.

# Network Configuration

To better understand how the wireless LAN products work together to create a wireless network, it might be helpful to depict a few of the possible wireless LAN PC card network configurations. The wireless LAN products can be configured as:

- a) Ad-hoc (or peer-to-peer) for departmental or SOHO LANs.
- b) Infrastructure for enterprise LANs.

### a) Ad-hoc (peer-to-peer) Mode

This is the simplest network configuration with several computers equipped with the PC Cards that form a wireless network whenever they are within range of one another. In ad-hoc mode, each client is peer-topeer, would only have access to the resources of the other client and does not require an access point. This is the easiest and least expensive way for the SOHO to set up a wireless network. The image below depicts a network in ad-hoc mode.

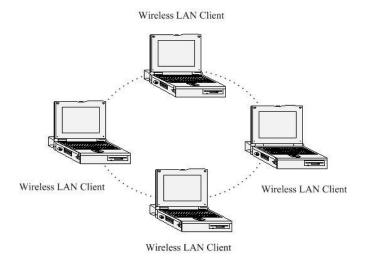

### b) Infrastructure Mode

The infrastructure mode requires the use of an access point (AP). In this mode, all wireless communication between two computers has to be via the AP. It doesn't matter if the AP is stand-alone or wired to an Ethernet network. If used in stand-alone, the AP can extend the range of independent wireless LANs by acting as a repeater, which effectively doubles the distance between wireless stations. The image below depicts a network in infrastructure mode.

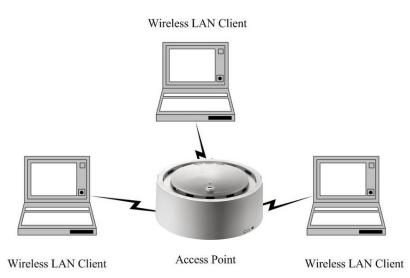

# **Understanding the Hardware**

# **Hardware Installation**

- 1 Place the unit in an appropriate place after conducting a site survey.
- 2 Plug one end of the Ethernet cable into the RJ-45 port on the rear panel of the device and another end into your PC/Notebook.
- 3 Insert the DC-inlet of the power adapter into the port labeled "DC-IN" and the other end into the power socket on the wall.

This diagram depicts the hardware configuration

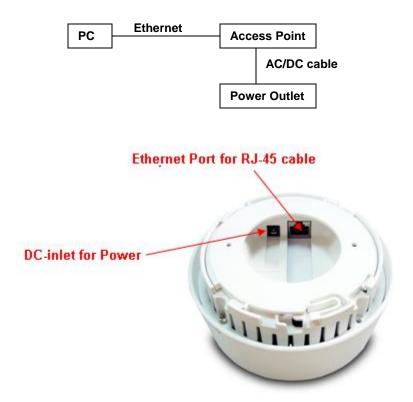

# **IP Address Configuration**

The default IP address of the device is **192.168.1.1**. In order to log into this device, you must first configure the TCP/IP settings of your PC/Notebook.

1. In the control panel, double click Network Connections and then double click on the connection of your Network Interface Card (NIC). You will then see the following screen.

| 🕂 Local Area Connection Properties 🛛 🔹 💽                                                                                                    |  |  |  |  |  |  |
|----------------------------------------------------------------------------------------------------|--|--|--|--|--|--|
| General Authentication Advanced                                                                                                    |  |  |  |  |  |  |
| Connect using:                                                                                                    |  |  |  |  |  |  |
| Intel 8255x-based PCI Ethernet Adapt                                                                                                    |  |  |  |  |  |  |
| This connection uses the following items:                                                                                                    |  |  |  |  |  |  |
| ✓       ■ Client for Microsoft Networks         ✓       ■ File and Printer Sharing for Microsoft Networks         ✓       ■ QoS Packet Scheduler         ✓       ▼ Internet Protocol (TCP/IP) |  |  |  |  |  |  |
| Install Uninstall Properties                                                                                                    |  |  |  |  |  |  |
| Transmission Control Protocol/Internet Protocol. The default<br>wide area network protocol that provides communication<br>across diverse interconnected networks.                             |  |  |  |  |  |  |
| Show icon in notification area when connected<br>Notify me when this connection has limited or no connectivity                                                                                |  |  |  |  |  |  |
| OK Cancel                                                                                                    |  |  |  |  |  |  |

2. Select **Internet Protocol (TCP/IP)** and then click on the **Properties** button. This will allow you to configure the TCP/IP settings of your PC/Notebook.

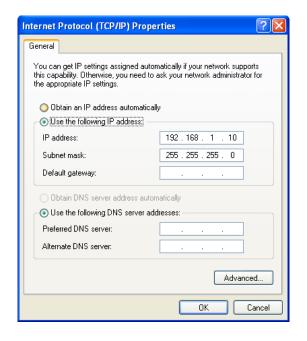

3. Select **Use the following IP Address** radio button and then enter the IP address and subnet mask. Ensure that the IP address and subnet mask are on the same subnet as the device.

For Example: Device IP address: 192.168.1.1 PC IP address: 192.168.1.10 PC subnet mask: 255.255.255.0

4. Click on the **OK** button to close this window, and once again to close LAN properties window.

# Web Configuration

# Logging In

• To configure the device through the web-browser, enter the IP address of the Bridge (default: **192.168.1.1**) into the address bar of the web-browser and press **Enter**.

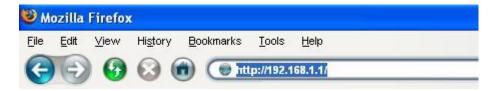

• Make sure that the Bridge and your computers are on the same subnet. Refer to **Chapter 2** in order to configure the IP address of your computer.

| Authe | ntication Required 🛛 🛛 🔀                                               |
|-------|------------------------------------------------------------------------|
| 0     | Enter username and password for "" at http://192.168.1.1<br>User Name: |
| 3     | admin                                                                  |
| 1     | Password:                                                              |
| 10    | ****                                                                   |
| 1     | OK Cancel                                                              |

Username : admin; Password : admin

#### Access Point

#### Status

- Main
- Client List
  System Log

#### System

- System Properties
- IP Settings

#### Wireless

- Wireless Network
- Wireless MAC Filter
- WDS Link SettingsWireless Advanced Settings
- vvireless Advanced Setting

#### Management

- Administration
- Management VLAN
- SNMP Settings
- Backup/Restore Settings
- Firmware Upgrade
   Time Settings
- Inne Se
   Log

- After logging in you will see the graphical user interface (GUI) of the device. The navigation drop-down menu on left is divided into four main sections:
- 1. **Status**: This includes the main status page, DHCP client list, and system log.
- System: This includes the system properties and IP settings.
- 3. **Wireless**: This includes the basic, advanced, security, WDS, and MAC filter for the wireless interface.
- Management: This includes the administrator password settings, VLAN and SNMP settings, backup/restore configuration, firmware upgrade, time settings, and the system log.
- The status page is also displayed once you have logged in. This includes details about the system, wireless, and TCP/IP configuration.

| level'                                                                                                 | Ceiling Mount PoE Wireless Access Point                                            |                                                         |            |
|----------------------------------------------------------------------------------------------------|------------------------------------------------------------------------------------|---------------------------------------------------------|------------|
| Access Point                                                                                           | Main                                                                               | F                                                       | lome Reset |
|                                                                                                    | System Information                                                                 |                                                         |            |
| Status                                                                                                 | Device Name                                                                        | Access Point                                            |            |
| Main                                                                                                   | Ethernet MAC Address                                                               | 00:02:6f:54:39:37                                       |            |
| Client List                                                                                            | Wireless MAC Address                                                               | 00:02:6f:54:39:37                                       |            |
| System Log                                                                                             | Country                                                                            | N/A                                                     |            |
| C                                                                                                    | Current Time                                                                       | Sat Jan 1 00:00:31 UTC 2000                             |            |
| System<br>System Properties                                                                            | Firmware Version                                                                   | 1.0.30(ETSI)                                            |            |
| IP Settings                                                                                            | Management VLAN ID                                                                 | Untagged                                                |            |
| Wireless<br>Wireless Network<br>Wireless MAC Filter<br>WDS Link Settings<br>Wireless Advanced Settings | Current IP Settings<br>IP Address<br>Subnet Mask<br>Default Gateway<br>DHCP Client | 192.168.1.1<br>255.255.255.0<br>0.0.0.0<br>Disabled     |            |
| Management<br>Administration                                                                           | Current Wireless Settings                                                          |                                                         |            |
| Management VLAN                                                                                        | Operation Mode                                                                     | Access Point                                            |            |
| SNMP Settings                                                                                          | Wireless Mode                                                                      | IEEE 802.11b/g Mixed                                    |            |
| Backup/Restore Settings<br>Firmware Upgrade                                                            | Channel/Frequency                                                                  | 2.412GHz (channel 01)                                   |            |
| Time Settings                                                                                          | Profile Isolation                                                                  | No                                                      |            |
| Log                                                                                                    | Profile Settings<br>(SSID/Security/VID)                                            | 1 LevelOne_1/Open System/No Encryptio<br>2 N/A<br>3 N/A | n/1        |

### Status

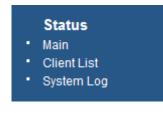

 Click on the Status link on the navigation dropdown menu. You will then see three options: main, client list, and system log. Each option is described below.

# Main – System Status

- The **Main** page is the first page that is displayed once you have logged in. The following information is included on this page:
  - **System Information** device name, Ethernet MAC address, Wireless MAC address, country, current time, firmware version, and VLAN management tag.
  - **Current IP Settings**: IP address, subnet mask, default gateway, and DHCP client status.
  - Current Wireless Settings: Operation mode, wireless mode, channel frequency, profile isolation, profile settings such as SSID, and security settings.

### Main

Home

Reset

#### System Information

| Device Name          | Access Point                |  |  |  |
|----------------------|-----------------------------|--|--|--|
| Ethernet MAC Address | 00:11:6B:12:10:11           |  |  |  |
| Wireless MAC Address | 00:11:6B:12:10:11           |  |  |  |
| Country              | N/A                         |  |  |  |
| Current Time         | Sat Jan 1 00:12:54 UTC 2000 |  |  |  |
| Firmware Version     | 1.0.30(ETSI)                |  |  |  |
| Management VLAN ID   | Untagged                    |  |  |  |

#### **Current IP Settings**

| IP Address      | 192.168.1.1   |
|-----------------|---------------|
| Subnet Mask     | 255.255.255.0 |
| Default Gateway | 0.0.0.0       |
| DHCP Client     | Disabled      |

#### **Current Wireless Settings**

| Operation Mode                     | Access Point                             |  |  |
|------------------------------------|------------------------------------------|--|--|
| Wireless Mode IEEE 802.11b/g Mixed |                                          |  |  |
| Channel/Frequency                  | 2.412GHz (channel 01)                    |  |  |
| Profile Isolation                  | No                                       |  |  |
|                                    | 1 LevelOne_1/Open System/No Encryption/1 |  |  |
| Profile Settings                   | 2 N/A                                    |  |  |
| (SSID/Security/VID)                | 3 N/A                                    |  |  |
|                                    | 4 N/A                                    |  |  |

#### Refresh

# **Client List**

 Click on the Client List link to view a list of devices that are associated with the Access Point.

| Client List | Home              | Reset |  |
|-------------|-------------------|-------|--|
| #           | MAC Addr          |       |  |
| 1           | 00:11:6B:12:10:11 |       |  |

 Click on the Refresh button to view an updated list of devices that are associated with the Access Point.

# System Log

 The System Log page displays a list of events that are triggered on the Ethernet and Wireless interface. This log can be referred to when an unknown error occurs on the system or when a report needs to be sent to the technical support department for debugging purposes.

| System L      | .og         | Home | Reset |
|---------------|-------------|------|-------|
|               |             |      |       |
| Show log type | All 💌       |      |       |
| Local Log i   | All         |      |       |
|               | Debug       |      |       |
|               | Information |      |       |
|               | Notice      |      |       |
|               | Warning     |      |       |
|               | Error       |      |       |
|               | Critical    |      |       |
|               | Alert       |      |       |
|               | Emergency   |      |       |
|               |             |      |       |

# System

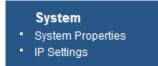

 Click on the System link on the navigation drop-down menu. You will then see two options: system properties and IP settings. Each option is described below.

# **System Properties**

 The System Properties allows you to configure a name for the device (this is not the SSID), select and country and the operational mode.

| System Prope   | erties                                             | Home                   | Reset |  |  |
|----------------|----------------------------------------------------|------------------------|-------|--|--|
| Device Name    | Access Point                                       | ( 1 to 32 characters ) |       |  |  |
| Country/Region | Please Select a Country Code                       | •                      |       |  |  |
| Operation Mode | <ul> <li>Access Point</li> <li>Repeater</li> </ul> |                        |       |  |  |
|                |                                                    |                        |       |  |  |
| Apply Cancel   |                                                    |                        |       |  |  |

- **Device Name**: Specify a name for the device this is not the SSID.
- **Country/Region**: Select the region from the drop-down list.

- Operation Mode: Select Access Point or Repeater radio button. In order to configure the Repeater, click on the WDS Link Settings under the Wireless dropdown menu.
- Click on the **Apply** button to save the changes.

# **IP Settings**

 The IP Settings page allows you to configure the device with a static IP address or a DHCP client.

| IP Settings        | Home Reset                                |
|--------------------|-------------------------------------------|
|                    | Obtain an IP address automatically (DHCP) |
| IP Network Setting | <ul> <li>Specify an IP address</li> </ul> |
| IP Address         | 192 168 1 1                               |
| IP Subnet Mask     | 255 255 255 0                             |
| Default Gateway    |                                           |
|                    |                                           |
| Apply Cancel       |                                           |

- IP Network Setting: Select Obtain an IP address automatically (DHCP) radio button if the Access Point is connected to a DHCP server. This will allow the Access Point to pass IP addresses to the clients associated with it. You may select Specify an IP Address radio button if you would like the device to use a static IP address. In this case, you would be required to specify an IP address, subnet mask, and default gateway IP address.
- IP Address: Specify an IP address
- IP Subnet Mask: Specify the subnet mask for the IP address
- **Default Gateway**: Specify the IP address of the default gateway.
- Click on the **Apply** button to save the changes.

### Wireless

#### Wireless

- Wireless Network
- Wireless MAC Filter
- WDS Link Settings
- Wireless Advanced Settings
- Click on the Wireless link on the navigation drop-down menu. You will then see four options: wireless network, wireless MAC filter, WDS link settings, and wireless advanced settings. Each option is described below.

# **Wireless Network**

• The **Wireless Network** page allows you to configure the wireless mode, channel, SSID, and security settings.

| Wireless Network        |     |                                                                          | Home     | R        | eset |
|-------------------------|-----|--------------------------------------------------------------------------|----------|----------|------|
| 117-1 11-1-             | 000 |                                                                          |          |          |      |
| Wireless Mode           | 802 | 2.11b/g Mixed (2.4GHz/54Mbps) 🔽                                          |          |          |      |
| Channel / Frequency     | Ch  | 1-2.412GHz 🔽                                                             |          |          |      |
|                         |     |                                                                          |          |          |      |
|                         |     | Current Profiles                                                         |          |          |      |
| SSID                    |     | Security                                                                 | VID      | Enable   | Edit |
| LevelOne_1              |     | Open System/No Encryption                                                | 1        |          | Edit |
| LevelOne_2              |     | Open System/No Encryption                                                | 2        |          | Edit |
| LevelOne_3              |     | Open System/No Encryption                                                | 3        |          | Edit |
| LevelOne_4              |     | Open System/No Encryption                                                | 4        |          | Edit |
|                         |     |                                                                          |          |          |      |
| Profile (SSID)Isolation | 0   | No Isolation<br>Isolate all Profiles (SSIDs) from each<br>2.1Q) standard | other us | ing VLAN | I    |
|                         |     |                                                                          |          |          |      |
| Apply Cancel            |     |                                                                          |          |          |      |

- Wireless Mode: Depending on the type of wireless clients that are connected to the network, you may select B, G, or B/G-mixed. If you are not sure about which clients will be accessing the wireless networks, it is recommended that you select B/Gmixed for the best performance.
- Channel: Select a channel from the drop-down list. The channels available are based on the country's regulation. When selecting Infrastructure mode, a channel is not required, however, when selecting AdHoc mode, you must select the same channel on all points.
- **Channel**: You may configure up to four different wireless profiles. Click on the **Edit** button to modify the profile and place a check in the **Enable** box to activate the profile.

#### SSID Profile

| Wireless Setting   |            |                             |
|--------------------|------------|-----------------------------|
| SSID               | LevelOne_1 | (1 to 32 characters)        |
| VLAN ID            | 1          | (1~4095)                    |
| Suppressed SSID    |            |                             |
| Station Separation | C Enable   | <ul> <li>Disable</li> </ul> |

| Wireless Security<br>Security Mode | Disabled 🔻                                                              |
|------------------------------------|-------------------------------------------------------------------------|
|                                    | Disabled                                                                |
| Save Cancel                        | WEP<br>WPA-PSK<br>WPA2-PSK<br>WPA-PSK Mixed<br>WPA<br>WPA2<br>WPA Mixed |

- **SSID**: The SSID is a unique named shared amongst all the points of the wireless network. The SSID must be identical on all points of the wireless network and cannot exceed 32 characters.
- VLAN ID: If you have enabled VLAN tagging on your network, specify the VLAN tag ID.
- Suppressed SSID: Place a check in this box if you would like to hide the SSID. By enabling this feature, wireless clients will not be able to scan this access point in a site survey.
- **Station Separator**: This is also known as layer 2 isolation. Clients connected to this Access Point will not be able to directly communicate with each other.
- Security Mode: By default, the security is disabled. Refer to the next section to configure the security features such as WEP, WPA, WPA-PSK, WPA2, WPA2-PSK and WPA-Mixed
- Click on the Apply button to save the changes.

### **Wireless Security - WEP**

 Security Mode: Select WEP from the drop-down list if your wireless network uses WEP encryption. WEP is an acronym for Wired Equivalent Privacy, and is a security protocol that provides the same level of security for wireless networks as for a wired network.

#### SSID Profile

| Wireless Setting   |                                                                                                    |
|--------------------|----------------------------------------------------------------------------------------------------|
| SSID               | LevelOne_1 (1 to 32 characters)                                                                                                    |
| VLAN ID            | 1 (1~4095)                                                                                                    |
| Suppressed SSID    |                                                                                                    |
| Station Separation | C Enable © Disable                                                                                                    |
| Wireless Security  |                                                                                                    |
| Security Mode      | WEP                                                                                                    |
| Auth Type          | Open System 💌                                                                                                    |
| Input Type         | Hex 💌                                                                                                    |
| Key Length         | 40/64-bit (10 hex digits or 5 ASCII char)                                                                                                 |
| Default Key        | 40/64-bit (10 hex digits or 5 ASCII char)<br>104/128-bit (26 hex digits or 13 ASCII char)<br>128/159-bit (26 hex digits or 15 ASCII char) |
| Key1               | 128/152-bit (32 hex digits or 16 ASCII char)                                                                                              |
| Key2               |                                                                                                    |
| Кеу3               |                                                                                                    |
| Кеу4               |                                                                                                    |
|                    |                                                                                                    |
| Save Cancel        |                                                                                                    |

- Authentication Type: Select an authentication method. Options available are Open Key, Shared Key or Auto (Auto : AP mode only). An open system allows any client to authenticate as long as it conforms to any MAC address filter policies that may have been set. All authentication packets are transmitted without encryption. Shared Key sends an unencrypted challenge text string to any device attempting to communicate with the Access Point. The device requesting authentication encrypts the challenge text and sends it back to the Access Point. If the challenge text is encrypted correctly, the Access Point allows the requesting device to authenticate. It is recommended to select Auto if you are not sure which authentication type is used.
- Input Type: Select He or ASCII from the drop-down list
- Key Length: Select a key format from the drop-down list. 64bit-hex keys require 10 characters, where as 128-bit keys require 26 characters. 128bit keys require 32 characters. A hex key is defined as a number between 0 through 9 and letter between A through F.
- Default Key: You may use up to four different keys for four different networks. Select the current key that will be used.
- Key 1-4: You may enter four different WEP keys.
- Click on the **Apply** button to save the changes.

### Wireless Security – WPA-PSK, WPA2-PSK, WPA-Mixed

 Security Mode: Select WPA-PSK, WPA2-PSK, or WPA-Mixed from the drop-down list if your wireless network uses WPA pre-shared key. (WPA, WPA2 and WPA-Mixed : AP mode only)

| Wireless Setting                        |            |                      |  |
|-----------------------------------------|------------|----------------------|--|
| SSID                                    | LevelOne_1 | (1 to 32 characters) |  |
| VLAN ID                                 | 1          | (1~4095)             |  |
| Suppressed SSID                         |            |                      |  |
|                                         |            |                      |  |
| Station Separation                      | O Enable   | © Disable            |  |
| Station Separation<br>Wireless Security | © Enable   | © Disable            |  |
| ·                                       | © Enable   | _                    |  |
| Wireless Security                       |            | _                    |  |
| Wireless Security<br>Security Mode      | WPA-PSK    | _                    |  |

- Encryption: Select TKIP or AES from the drop-down list if your wireless network uses this encryption. WPA (Wi-Fi Protected Access) was designed to improve upon the security features of WEP (Wired Equivalent Privacy). The technology is designed to work with existing Wi-Fi products that have been enabled with WEP. WPA provides improved data encryption through the Temporal Integrity Protocol (TKIP), which scrambles the keys using a hashing algorithm and by adding an integrity checking feature which makes sure that keys haven't been tampered with.
- **Passphrase**: Specify a passphrase that is shared amongst the Access Points and clients.
- **Group Key Update Interval**: Specify the number of seconds after which the Access Point will probe the client for the passphrase.
- Click on the **Apply** button to save the changes.

### Wireless Security – WPA, WPA2 (AP mode only)

Security Mode: Select WPA or WPA2 from the drop-down list if your wireless network uses WPA. WPA (Wi-Fi Protected Access) was designed to improve upon the security features of WEP (Wired Equivalent Privacy). The technology is designed to work with existing Wi-Fi products that have been enabled with WEP. WPA provides improved data encryption through the Temporal Integrity Protocol (TKIP), which scrambles the keys using a hashing algorithm and by adding an integrity checking feature which makes sure that keys haven't been tampered with.

#### SSID Profile

| Whereas setting    |            |                      |
|--------------------|------------|----------------------|
| SSID               | LevelOne_1 | (1 to 32 characters) |
| VLAN ID            | 1          | (1~4095)             |
| Suppressed SSID    |            |                      |
| Station Separation | O Enable   | Disable              |

| Wireless Security         |                                    |
|---------------------------|------------------------------------|
| Security Mode             | WPA 🔽                              |
| Encryption                | Auto 🔽                             |
| Radius Server             |                                    |
| Radius Port               | 1812                               |
| Radius Secret             | secret1                            |
| Group Key Update Interval | 3600 seconds(30~3600, 0: disabled) |

#### Save Cancel

- Encryption: Select TKIP or AES from the drop-down list if your wireless network uses this encryption.
- **RADIUS IP Address:** Enter the IP address of the RADIUS server.
- **RADIUS Port:** Enter the port number of the RADIUS server. The default is usually 1812.
- **RADIUS Secret:** Enter the shared password of the RADIUS server.
- Group Key Update Interval: Specify the number of seconds after which the Access Point will probe the client for the secret.
- Click on the **Apply** button to save the changes.

### Wireless MAC Filter

Click on the Wireless MAC Filter link under the Wireless menu. On this page you can filter the MAC address by allowing or blocking access the network.

| Wireless MAC Filter                                                            |                   | Home Reset |
|--------------------------------------------------------------------------------|-------------------|------------|
| ACL Mode Disabled<br>Disabled<br>Deny MAC in the List<br>Allow MAC in the List | ::                | bbA:       |
|                                                                                | MAC Address       | Delate     |
| 1                                                                              | 00:11:22:33:22:33 | Delete     |
| 2                                                                              | 22:33:55:66:00:11 | Delete     |
|                                                                                |                   |            |
|                                                                                | Apply             |            |

 ACL (Access Control) Mode: You may choose to Disable, Allow Listed, or Deny Listed MAC addresses from associating with the network. By selecting Allow MAC in the List, only the address listed in the table will have access to the network; all other clients will be blocked. On the other hand, selected **Deny MAC in the List**, only the listed MAC addresses will be blocked from accessing the network; all other clients will have access to the network.

- MAC Address: Enter the MAC address.
- This table lists the blocked or allowed MAC addresses; you may delete selected MAC address or delete all the addresses from the table by clicking on the **Delete** button.
- Click on the **Apply** button to save the changes.

## WDS Link Settings

 Click on the WDS Link Settings On this page you can configure the WDS (Wireless Distribution System) which allows the Access Point to function as a repeater.

| WDS L  | ink Se | ettings    |            |              |             |                 | Home               | Reset       |
|--------|--------|------------|------------|--------------|-------------|-----------------|--------------------|-------------|
| Notice |        | using this | WDS Link § | Settings fea | ture,please | e disable isola | tion feature first | in Wireless |
| ID     |        |            | MA         | C Address    |             |                 | M                  | ode         |
| 1      | 11     | : 22       | : 33       | : 44         | : 55        | : 66            | Enat               | ole 🔽       |
| 2      | 22     | : 33       | : 33       | : 22         | : 11        | : 00            | Enat               | ole 🔽       |
| 3      |        | :          | :          | :            | :           | :               | Disa               | ble 💌       |
| 4      |        | :          | :          | :            | :           | :               | Disa               | ble 🔽       |
| 5      |        | :          | :          | :            | :           | :               | Disa               | ble 🔽       |
| 6      |        | :          | :          | :            | :           | :               | Disa               | ble 💌       |
| 7      |        | :          | :          | :            | :           | :               | Disa               | ble 💌       |
| 8      |        | :          | :          | :            | :           | :               |                    | ble 🚽       |
|        |        |            |            |              |             |                 | Enab<br>Disa       |             |
| Apply  | Cance  | I I        |            |              |             |                 |                    |             |

- WDS MAC Address: Specify the MAC address of the Access Points that will join the WDS network and then select Enable or Disable from the drop-down list.
- Click on the **Apply** button to save the changes.

### WDS : Enable, VLAN : Disable

| Access Point                                                                                                    | Wireless Network        |                                        | Home          | Re      | rset |
|----------------------------------------------------------------------------------------------------|-------------------------|----------------------------------------|---------------|---------|------|
|                                                                                                    |                         |                                        |               |         |      |
| Status                                                                                                    | Wireless Mode           | 802.11b/g Mized (2.4GHz/54Mbps) 🐱      |               |         |      |
| Main                                                                                                    | Channel /Frequency      | Ch1-2412GHz 🗸                          |               |         |      |
| Client List                                                                                                    |                         |                                        |               |         |      |
| System Log                                                                                                    |                         | Current Profiles                       |               |         |      |
| System                                                                                                    | SSID                    | Security                               | VID           | Enable  | Edit |
| System Properties                                                                                                    | LevelOne 1              | Open System No Encryption              | 15 M          |         | Eda  |
| IP Settings                                                                                                    |                         |                                        |               |         | -    |
| A REAL PROPERTY AND A REAL PROPERTY AND A REAL | LevelOne_2              | Open System No Encryption              | 1 2           |         | Edu  |
| Wireless                                                                                                    | LevelOne_3              | Open System No Encryption              | 1 3           |         | Edu  |
| Wireless Network                                                                                                    | LevelOne 4              | Open System/No Encryption              | 100           |         | Edit |
| Wireless MAC Filter<br>WDS Link Settings                                                                                                    | reterene_4              | open Sjatem to Encippion               |               | -       |      |
| Wireless Advanced Settings                                                                                                    | -                       |                                        |               | _       | _    |
| and the second second second second second second second second second second second second second second second                                                                                                    |                         | O No Isolation                         |               |         |      |
| Management                                                                                                    | Profile (SSID)Isolation | O Isolate all Profiles (SSIDs) from ea | ich other usi | ng VLAN |      |
| Administration                                                                                                    |                         | (802.10) standard                      |               |         |      |
| Management VEAN                                                                                                    |                         |                                        |               |         |      |
| SNMP Settings                                                                                                    | Apply Cancel            |                                        |               |         |      |
| lackup/Restore Settings                                                                                                    | Conce Conce             |                                        |               |         |      |
| rmware Upgrade                                                                                                    |                         |                                        |               |         |      |
| Time Settings                                                                                                    |                         |                                        |               |         |      |

### VLAN : Disable

| Access Point                             | Wireless Network             |                                                                                        | _                      | Home      | Re      | eset |
|------------------------------------------|------------------------------|----------------------------------------------------------------------------------------|------------------------|-----------|---------|------|
| Status                                   | Wireless Mode                | 802.11b/g Mixed (2.4GH2/54Mbp                                                          | ) ~                    |           |         |      |
| Aain<br>Client List                      | Channel / Frequency          | Ch1-2.412GHz 🐱                                                                         |                        |           |         |      |
| ystem Log                                |                              |                                                                                        |                        |           |         |      |
|                                          | Microsoft Internet B         | xplorer 🛛                                                                              | 3                      |           |         |      |
| System<br>System Properties              | O An you me                  | a you want to enable inclution function?                                               |                        | VID       | Enable  | Edit |
| P Settings                               | Are you star<br>This will ce | e you want to enable isolation function?<br>use WDS function be disabled automatically | CONTRACTOR AND ADDRESS | 1         |         |      |
|                                          |                              | a定 取消                                                                                  | ncryption              | 2         |         | Edit |
| Wireless                                 |                              |                                                                                        | ncryption              | 3         |         | Edu  |
| Wireless Network<br>Wireless MAC Filter  | LevelOne 4                   | Open System No                                                                         | Encryption             | 4         |         | Edit |
| ADS Link Settings                        |                              |                                                                                        |                        |           | -       |      |
| Wireless Advanced Settings               |                              | O No Isolation                                                                         |                        |           |         |      |
|                                          | Profile (SSID)Isolation      |                                                                                        |                        |           |         |      |
| Management                               | C                            | <ul> <li>Isolate all Profiles (SSI<br/>(802.10) standard</li> </ul>                    | Ds) from each          | other usi | ng VEAN | 5    |
| Administration                           |                              | jovz. ruj standard                                                                     |                        |           |         |      |
| tanagement VLAN                          |                              |                                                                                        |                        |           |         |      |
| INMP Settings<br>Jackup/Restore Settings | Apply Cincel                 |                                                                                        |                        |           |         |      |
|                                          |                              |                                                                                        |                        |           |         |      |
| rmware Upgrade<br>me Settings            |                              |                                                                                        |                        |           |         |      |
| Log                                      |                              |                                                                                        |                        |           |         |      |

|                                         | js             |             |           |                 | Home                        | Reset                                                                                                    |
|-----------------------------------------|----------------|-------------|-----------|-----------------|-----------------------------|----------------------------------------------------------------------------------------------------|
| Notice: When using the                  | nis WDS Link S | Settings fo | ature,ple | ase disable ise | olation feature firs        | t in Wireless                                                                                                    |
| ain ID                                  | MA             | C Addres    | s         |                 | N                           | lode                                                                                                    |
| lient List                              | 11 22          | . 33        | . 44      | - 55            | Dis                         | ibie 🖗                                                                                                    |
| rstem Log 2 00 .                        | 22             | . 44        | : 55      | : 66            | De                          | star v                                                                                                    |
| vstem                                   | 100            | -           |           | -               |                             | shie 😽                                                                                                    |
| rstem Properties                        | 1              |             |           | :               |                             | and the second second second second second second second second second second second second second second second |
| Settings 4                              | :              | :           |           |                 | Des                         | ahder 😽                                                                                                    |
| fireless 5 :                            | :              | :           | :         | :               | Do                          | able in                                                                                                    |
| freless Network 6                       |                |             |           |                 | Des                         | alale 😽                                                                                                    |
| Ireless MAC Filter                      |                | 10          | -         |                 | -                           | 110                                                                                                    |
| DS Link Settings 7                      |                | 2           | :         | :               | total Address of the second | shie or                                                                                                    |
| Ireless Advanced Settings               | :              |             | :         | :               | Dis                         | the W                                                                                                    |
| lanagement                              |                |             |           |                 |                             |                                                                                                    |
| fministration Apply Cloted              |                |             |           |                 |                             |                                                                                                    |
| anagement VLAN                          |                |             |           |                 |                             |                                                                                                    |
| NMP Settings                            |                |             |           |                 |                             |                                                                                                    |
| ickup/Restore Settings<br>mware Upgrade |                |             |           |                 |                             |                                                                                                    |
| mware opgrade<br>ne Settings            |                |             |           |                 |                             |                                                                                                    |

# Wireless Advanced Settings

 Click on the Wireless Advanced Settings link. On this page you can configure the advanced settings to tweak the performance of your wireless network. Options available are: data rate, transmit power, antenna diversity, fragmentation threshold, RTS threshold, and 802.11g protection.

| Wireless Advanced Settings   |                   | Home | Reset |
|------------------------------|-------------------|------|-------|
|                              |                   |      |       |
| Data Rate                    | Auto 🔽            |      |       |
| Transmit Power               | 12 dBm 💌          |      |       |
| Fragment Length (256 - 2346) | 2346 bytes        |      |       |
| RTS/CTS Threshold (1 - 2346) | 2346 bytes        |      |       |
| Protection Mode              | Disable 💌         |      |       |
| WMM                          | Disable 💌         |      |       |
|                              | Disable<br>Enable |      |       |
| Apply Cancel                 |                   |      |       |

- Data Rate: If you would like to force a data rate, you may select one from the dropdown list. However, for best performance it is recommended to use the Auto setting.
- Transmit Power: You may have the different application distance of the device by selecting a value from the drop-down list. This feature can be helpful in restricting the coverage area of the wireless network.
- You can arrange the different data rate in distance in Access Point mode. Please refer below table. The table only for 11g and 11b/g mix mode

|            | 6M-24M       | 36M          | 48M          | 54M   |
|------------|--------------|--------------|--------------|-------|
| High       | $\checkmark$ | $\checkmark$ | $\checkmark$ | Great |
| Ultra High | $\checkmark$ | $\checkmark$ | Great        | N/A   |
| Super      | $\checkmark$ | Great        | NA           | N/A   |
| Extreme    | Great        | N/A          | N/A          | N/A   |

- **Fragment**: Packets over the specified size will be fragmented in order to improve performance on noisy networks.
- RTS Threshold: Packets over the specified size will use the RTS/CTS mechanism to maintain performance in noisy networks and preventing hidden nodes from degrading the performance.
- Protection Mode: If your wireless network is using both 802.11b and 802.g devices then it is recommended to enable this feature so that the 802.11b devices will not degrade the performance of 802.11g devices.
- Click on the Apply button to save the changes.

### Management

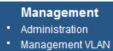

- SNMP Settings
- Backup/Restore Settings
- Firmware Upgrade
- Time Settings
- Log

Click on the **Management** link on the navigation drop-down menu. You will then see seven options: administration, management VLAN, SNMP settings, backup/restore settings, firmware upgrade, time settings, and log. Each option is described below.

# Administration

 Click on the Administration link under the Management menu. This option allows you to create a user name and password for the device. By default, this device is configured without a user name and password Admin. For security reasons it is highly recommended that you create a new user name and password.

| Administratio    | n     | Home | Reset |
|------------------|-------|------|-------|
| Administrator    |       |      |       |
| Name             | admin |      |       |
| Password         | ••••• |      |       |
| Confirm Password | ••••• |      |       |
|                  |       |      |       |
| Apply Cancel     |       |      |       |

- **Name**: Specify a user name into the first field.
- Password: Specify a password into this field and then re-type the password into the Confirm Password field. Then click on the Apply button.
- Click on the **Apply** button to save the changes.

### Management VLAN

Click on the SNMP link under the Management menu. This option allows you to assign a VLAN tag to the packets. A VLAN is a group of computers on a network whose software has been configured so that they behave as if they were on a separate Local Area Network (LAN). Computers on VLAN do not have to be physically located next to one another on the LAN

| Management            | /LAN Settings                                                                                                    | Home | Reset |
|-----------------------|----------------------------------------------------------------------------------------------------|------|-------|
|                       | econfigure the Management VLAN ID, you may lose connect<br>and DHCP server can support the reconfigured VLAN ID, a |      |       |
| Management VLAN<br>ID | <ul> <li>No VLAN tag</li> <li>Specified VLAN ID</li> <li>(must be in the range 1 ~ 4095.)</li> </ul>               |      |       |
| Apply Cancel          |                                                                                                    |      |       |

- Management VLAN ID: If your network includes VLANs and if tagged packets need to pass through the Access Point, specify the VLAN ID into this field. If not, select the No VLAN tag radio button.
- Note: If your reconfigure the Management VLAN ID, you may lose connectivity to the Access Point. Verify that the switch and DHCP server can support the reconfigured VLAN ID, and then re-connect to the new IP address.
- Click on the **Apply** button to save the changes.

### **SNMP Settings**

Click on the SNMP Settings link under the Management menu. This option allows you to assign the contact details, location, community name and trap settings for SNMP This is a networking management protocol used to monitor network-attached devices. SNMP allows messages (called protocol data units) to be sent to various parts of a network. Upon receiving these messages, SNMP-compatible devices (called agents) return data stored in their Management Information Bases.

| SNMP Enable/Disable             | 💿 Enable 🔘 Disable |
|---------------------------------|--------------------|
| Contact                         | admin              |
| Location                        | US                 |
| Community Name (Read Only)      | public             |
| Community Name (Read/Write)     | private            |
| Trap Destination IP Address     | 192 168 1 78       |
| Trap Destination Community Name | public             |

- **SNMP Enable**/**Disable**: Choose to **enable** or **disable** the SNMP feature.
- **Contact**: Specify the contact details of the device.
- Location: Specify the location of the device.
- Read-Only Community Name: Specify the password for access the SNMP community for read only access.
- Read-Write Community Name: Specify the password for access to the SNMP community with read/write access.
- Send SNMP Trap: Specify the IP address of the computer that will receive the SNMP traps.
- Trap Community Name: Specify the password for the SNMP trap community.
- Click on the Apply button to save the changes.

### Backup/Restore settings, Reset to factory default settings

Click on the Backup/Restore Setting link under the Management menu. This option is used to save the current settings of the device in a file on your local disk or load settings on to the device from a local disk. This feature is very handy for administrators who have several devices that need to be configured with the same settings.

| Backup/Restore Settings            | Home            | Reset  |         |
|------------------------------------|-----------------|--------|---------|
| Save A Copy of Current Settings    | Backup          |        |         |
| Restore Saved Settings from A File |                 | Browse | Restore |
| Revert to Factory Default Settings | Factory Default |        |         |
|                                    |                 |        |         |

- Save a copy of the current settings: Click on the Backup button to save the current configuration.
- Restore saved settings from a file: Once a file has been backed up, you may
  restore it by clicking on the Browse button to select the file, and then the Restore
  button.
- Revert to factory default settings: Click on the Factory Default Settings button to reset the device to the default settings. Please wait while the device restart and then access the device using the default IP address: 192.168.1.1

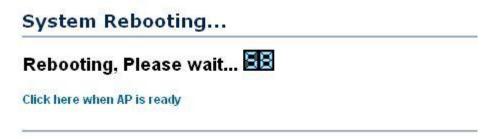

# Firmware Upgrade

 Click on the Upgrade Firmware link under the Management menu. This page is used to upgrade the firmware on the device. Make sure that downloaded the appropriate firmware from your vendor.

| Firmware Upgrade                       |                   | Home | Reset |
|----------------------------------------|-------------------|------|-------|
|                                        |                   |      |       |
| Current firmware version: 1.0.30(ETS   | I)                |      |       |
| Locate and select the upgrade file fro | m your hard disk: |      |       |
| Brov                                   | vse               |      |       |
|                                        |                   |      |       |
| Upgrade                                |                   |      |       |

 Click on the Browse button and then select the appropriate firmware and then click on the Upgrade button.

**Note**: The upgrade process may take about 1 minute to complete. Do not power off the device during this process as it may crash the device and make it unusable. The device will restart automatically once the upgrade is complete.

### **Time Settings**

Click on the **Time Settings** link under the **Management** menu. This page allows you
to configure the time on the device. You may do this manually or by connecting to a
NTP server.

| Time Settings                                                                                                    | Home | Reset |
|----------------------------------------------------------------------------------------------------|------|-------|
| Time                                                                                                    |      |       |
| Manually Set Date and Time<br>2000 / 01 / 01 00 : 01                                                                                         |      |       |
| <ul> <li>Automatically Get Date and Time         Time Zone: UTC+00:00 England         User defined NTP Server: 0 . 0 . 0 . 0     </li> </ul> |      | V     |
| Apply Cancel                                                                                                    |      |       |

- Manually Set Date and Time: Specify the date and time
- Automatically Get Date and Time: Select the time zone from the drop down list and then specify the IP address of the NTP server.
- Click on the **Apply** button to save the changes.

# Log

 Click on the Log link under the Management menu. The Log page displays a list of events that are triggered on the Ethernet and Wireless interface. This log can be referred when an unknown error occurs on the system or when a report needs to be sent to the technical support department for debugging purposes.

| Log                   |          | Home | Reset |
|-----------------------|----------|------|-------|
| Syslog                |          |      |       |
| Syslog                | Enable 🔽 |      |       |
| Log Server IP Address | 0.0.0    |      |       |
| Local log             |          |      |       |
| Local Log             | Enable 🔽 |      |       |
|                       |          |      |       |
| Apply Cancel          |          |      |       |

- **Syslog**: Choose to enable or disable the system log.
- Log Server IP Address: Specify the IP address of the server that will receive the system log.
- Local Log: Choose to enable or disable the local log.
- Click on the **Apply** button to save the changes.

# Appendix A – Specifications

| Hardware                  |                                                                                                    |
|---------------------------|----------------------------------------------------------------------------------------------------|
| Physical Interface        | <ul> <li>LAN: One 10/100 Fast Ethernet RJ-45</li> <li>Reset Button</li> <li>Power Jack</li> </ul>                                                                                                   |
| LEDs Status               | <ul> <li>Power/ Status</li> <li>LAN (10/100Mbps)</li> <li>WLAN (Wireless Connection)</li> </ul>                                                                                                    |
| Power Requirements        | <ul> <li>Power Supply: 90 to 240 VDC ± 10%, 50/60 Hz (depends on different countries)</li> <li>Active Ethernet (Power over Ethernet, IEEE802.3af)- 48 VDC/0.375A</li> <li>Device: 12V/1A</li> </ul> |
| Regulation Certifications | ● FCC Part 15/UL, ETSI 300/328/CE                                                                                                    |

| RF Specification         |                                                                  |
|--------------------------|------------------------------------------------------------------|
| Frequency Band           | 2.400~2.484 GHz                                                  |
| Media Access Protocol    | Carrier sense multiple access with collision avoidance (CSMA/CA) |
| Modulation Technology    | • OFDM: BPSK, QPSK, 16-QAM, 64-QAM                               |
|                          | <ul> <li>DBPSK, DQPSK, CCK</li> </ul>                            |
| Operating Channels       | 11 for North America, 14 for Japan, 13 for Europe                |
| Receive Sensitivity      | ● IEEE802.11g                                                    |
| (Typical)                | 6Mbps@ -95dBm                                                    |
|                          | 54Mbps@ -75dBm                                                   |
|                          | • IEEE802.11b                                                    |
|                          | 1Mbps@ -98dBm                                                    |
|                          | 11Mbps@ -93dBm                                                   |
| Available transmit power | ● IEEE802.11g                                                    |
|                          | 26dBm@6~24 Mbps                                                  |
|                          | 25dBm@36 Mbps                                                    |
|                          | 23dBm@48 Mbps                                                    |
|                          | 22dBm@54Mbps                                                     |
|                          | • IEEE802.11b                                                    |
|                          | 27dBm@1 ~ 11Mbps                                                 |

| Antenna | Embedded MIMO antenna |
|---------|-----------------------|
|         | Peak Gain = 4 dBi     |

| Software Features |                                                               |
|-------------------|---------------------------------------------------------------|
| Тороlоду          | Infrastructure/Ad-Hoc                                         |
| Operation Mode    | Access Point/Repeater/WDS                                     |
| LAN               | DHCP Client                                                   |
| VPN               | VPN pass-through (PPTP, L2TP, IPSEC)                          |
| Wireless          | Wireless Mode – 11b / 11g / Disable                           |
|                   | Channel Selection (Setting varies by Country)                 |
|                   | Transmission Rate                                             |
|                   | > 11 b/g: 54, 48, 36, 24, 18, 12, 11, 9, 6, 5.5, 2, 1 in Mbps |
|                   | Transmit power (4 levels)                                     |
|                   | Antenna Diversity                                             |
|                   | Super-G(AP mode only)                                         |
| Security          | WEP Encryption-64/128/152 bit                                 |
|                   | WPA Personal (WPA-PSK using TKIP or AES)                      |
|                   | WPA Enterprise (WPA-EAP using TKIP)                           |
|                   | 802.1x Authenticator                                          |
|                   | Hide SSID in beacons                                          |
|                   | Multiple SSID with 802.1q VLAN tagging (up to 4 SSIDs)        |
|                   | MAC Filter                                                    |
|                   | • L2 isolation                                                |
|                   | Wireless STA (Client) connected list                          |
| QoS               | • WMM                                                         |

| Management            |                                                                                                |
|-----------------------|------------------------------------------------------------------------------------------------|
| Configuration         | Web-based configuration (HTTP)/Telnet                                                          |
| Firmware Upgrade      | <ul><li>Upgrade firmware via web-browser</li><li>Keep latest setting when F/W update</li></ul> |
| Administrator Setting | Administrator password change                                                                  |
| Reset Setting         | Reboot     Reset to Factory Default                                                            |
| System monitoring     | Status, Statistics and Event Log                                                               |
| SNMP                  | V1, V2c                                                                                        |

| MIB                   | MIB I, MIB II (RFC1213) and Private MIB |
|-----------------------|-----------------------------------------|
| Bandwidth Measurement | Port / IP                               |
| Backup & Restore      | Settings through Web                    |

| Environment & Physical    |                                          |
|---------------------------|------------------------------------------|
| Temperature Range         | Operating: 0°C to 45°C (32°F to 113°F)   |
|                           | • Storage: -20°C to 70°C (-4°F to 158°F) |
| Humidity (non-condensing) | 5% $\sim$ 95% typical                    |
| Dimensions                | Diameter:120mm                           |
|                           | Height: 50mm                             |
| Weight                    | 280g                                     |

# **Appendix B – FCC Interference Statement**

### **Federal Communication Commission Interference Statement**

This equipment has been tested and found to comply with the limits for a Class B digital device, pursuant to Part 15 of the FCC Rules. These limits are designed to provide reasonable protection against harmful interference in a residential installation. This equipment generates uses and can radiate radio frequency energy and, if not installed and used in accordance with the instructions, may cause harmful interference to radio communications. However, there is no guarantee that interference will not occur in a particular installation. If this equipment does cause harmful interference to radio or television reception, which can be determined by turning the equipment off and on, the user is encouraged to try to correct the interference by one of the following measures:

- Reorient or relocate the receiving antenna.
- Increase the separation between the equipment and receiver.
- Connect the equipment into an outlet on a circuit different from that to which the receiver is connected.
- Consult the dealer or an experienced radio/TV technician for help.

FCC Caution: Any changes or modifications not expressly approved by the party responsible for compliance could void the user's authority to operate this equipment.

This device complies with Part 15 of the FCC Rules. Operation is subject to the following two conditions: (1) This device may not cause harmful interference, and (2) this device must accept any interference received, including interference that may cause undesired operation.

### IMPORTANT NOTE: FCC Radiation Exposure Statement:

This equipment complies with FCC radiation exposure limits set forth for an uncontrolled environment. This device complies with FCC RF Exposure limits set forth for an uncontrolled environment, under 47 CFR 2.1093 paragraph (d)(2).

This transmitter must not be co-located or operating in conjunction with any other antenna or transmitter.

# **Appendix C – IC Statement**

### IC statement

Operation is subject to the following two conditions:

This device may not cause interference and

This device must accept any interference, including interference that may cause undesired operation of the device.

This device has been designed to operate with an antenna having a maximum gain of 9 dBi. Antenna having a higher gain is strictly prohibited per regulations of Industry Canada. The required antenna impedance is 50 ohms.

### **IMPORTANT NOTE:**

### **IC Radiation Exposure Statement:**

This equipment complies with IC radiation exposure limits set forth for an uncontrolled environment. End users must follow the specific operating instructions for satisfying RF exposure compliance. This equipment should be installed and operated with minimum distance 20cm between the radiator & your body.

This transmitter must not be co-located or operating in conjunction with any other antenna or transmitter.

### Règlement d'Industry Canada

Les conditions de fonctionnement sont sujettes à deux conditions:

Ce périphérique ne doit pas causer d'interférence et.

Ce périphérique doit accepter toute interférence, y compris les interférences pouvant perturber le bon fonctionnement de ce périphérique.